# 中国证监会 中央监管信息平台

# 外网监管门户系统 被监管对象用户使用手册

2020 年 3 月

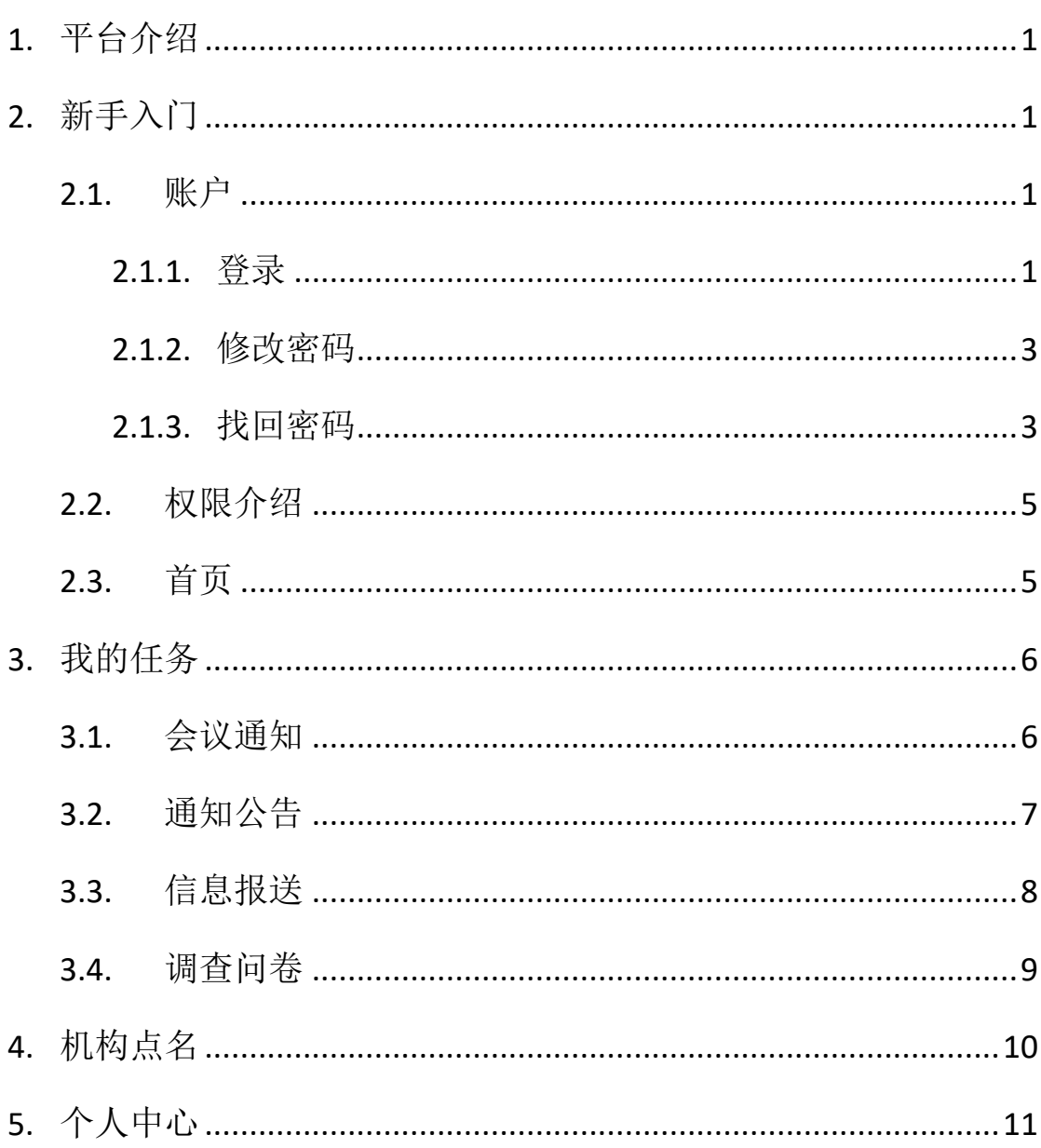

目录

## <span id="page-2-0"></span>**1.** 平台介绍

证监会外网监管门户拟从服务互联网终端用户的角度出发,建设统一的外网 门户平台,集成各业务条线的互联网交互业务,打通一线监管主体与被监管对象 之间的沟通渠道,实现被监管对象的一站式服务平台。实现一线监管主体与被监 管对象之间的轻度交互,满足一线监管主体日常工作所需的信息发布、任务布置、 沟通交流等实际需求;在互联网上为被监管对象和社会公众提供便捷的信息化服 务,满足其日常的业务办理、信息报送、意见反馈等需求;集成各业务子系统的 互联网交互业务,通过统一的界面、完善的功能、优化的体验为用户提供一站式、 个性化、移动化的信息服务。

# <span id="page-2-1"></span>**2.** 新手入门

#### <span id="page-2-2"></span>2.1. 账户

被监管对象的账号将由所属辖区的监管主体单位在系统内创建。监管主体单 位创建被监管对象账号后,被监管对象联系人邮箱会收到一封账号激活邮件,需 通过邮件中的提示,进行账号激活,如图 2-1。

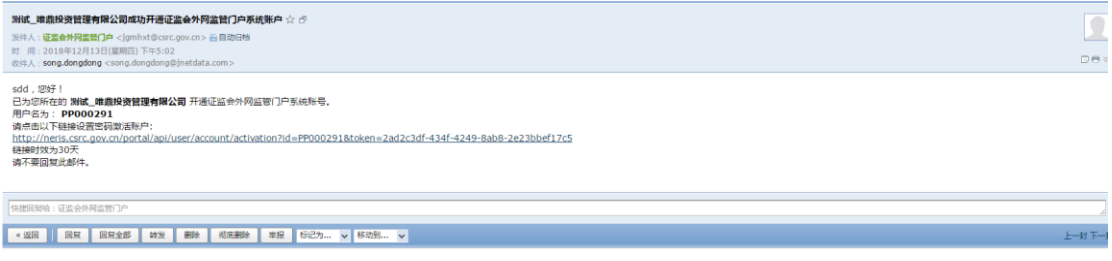

2-1

#### <span id="page-2-3"></span>**2.1.1.** 登录

用户打开官方网址 <https://neris.csrc.gov.cn/portal>,进入到外网门户

首页,如图 2-2,常用功能模块为常用的系统链接,可快速进入不同的业务系统; 行政许可审批进度公示和热门行政许可模块展示行政许可系统相关内容,可快速 办理行政许可相关的事项;服务入口展示的是证监会官网中常用的功能,可快速 进入相应的模块。

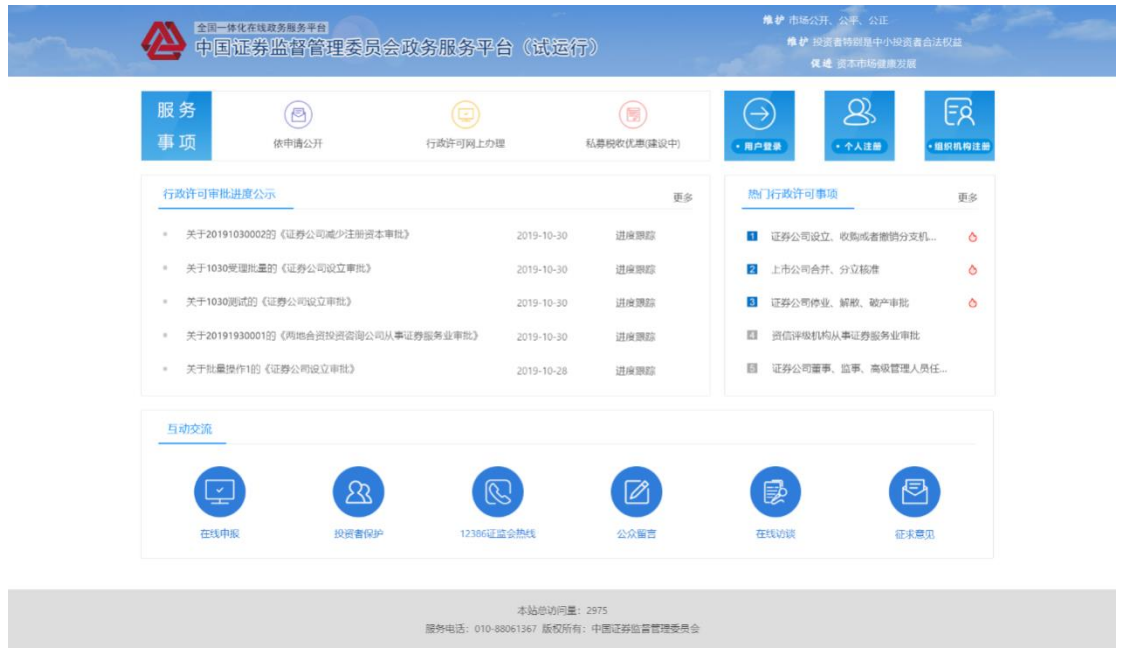

2-2

点击"用户登录"进入登录页面,如图 2-2,输入账号密码即可登录。其中, 以邮件方式激活账号或由监管工作人员下发账号的私募基金管理人、上市公司、 公众公司、期货公司及分支机构,用户名为 P 码、股票代码、机构编码或者机构 编码-序号。

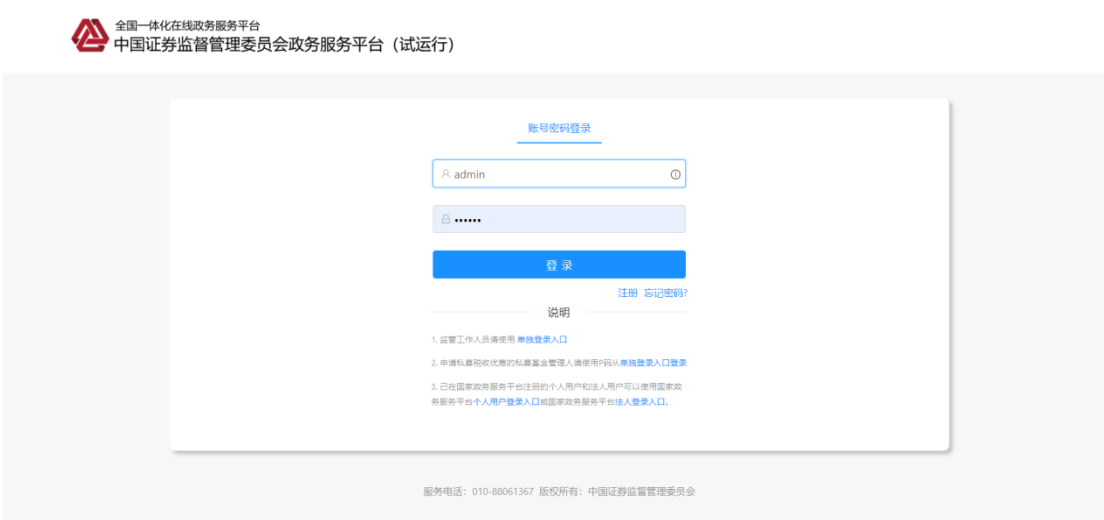

2-3

### <span id="page-4-0"></span>**2.1.2.** 修改密码

在页面顶端导航栏右上角用户名处点击"修改密码"进行密码的修改,输入 旧密码后,设置您的新密码,确认后即完成密码的修改,如图 2-4。

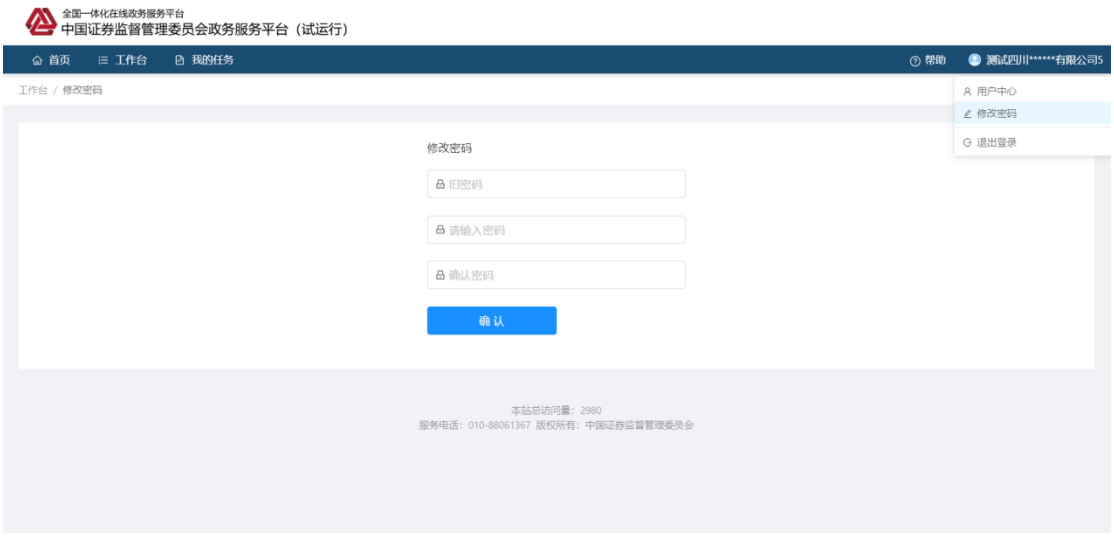

 $2 - 4$ 

#### <span id="page-4-1"></span>**2.1.3.** 找回密码

找回密码功能是市场主体用户通过在系统内的联系人信息,完成验证后重置 密码。在登录页面忘记密码处,选择"市场主体用户",进入市场主体用户找回 密码流程。如图 2-5。

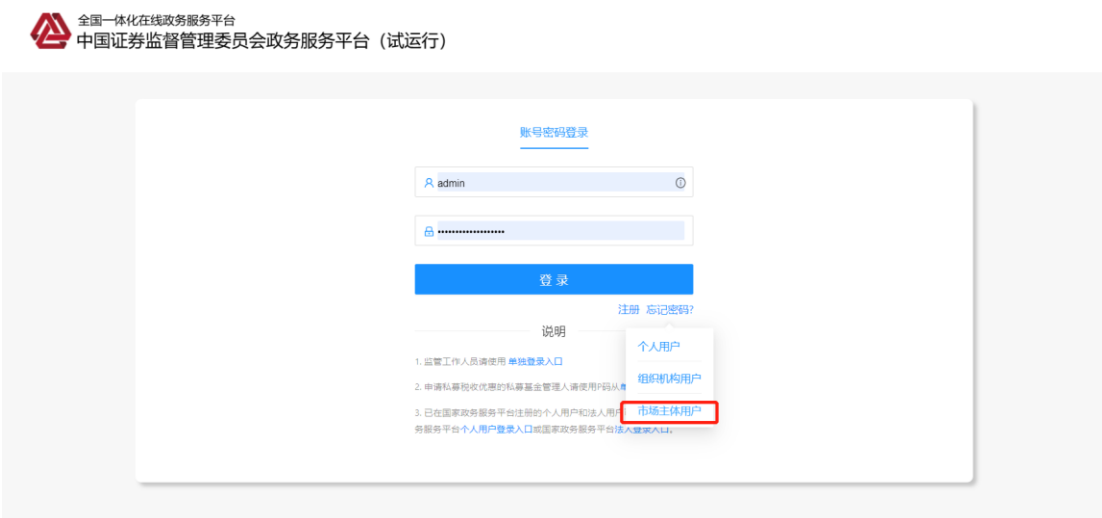

2-5

选择主体类型(上市公司、私募机构、非上市公众公司、期货公司、基金公 司、证券公司、证券投资咨询机构)、输入用户名、联系人姓名(请根据提示填 写系统内相应类型的联系人信息,具体联系人类型见下方注释),第一步信息填 写无误后,第二步进行手机号验证,获取验证码,如图 2-6,输入正确的验证码 后,点击下一步,完成密码的重置,如图 2-7。

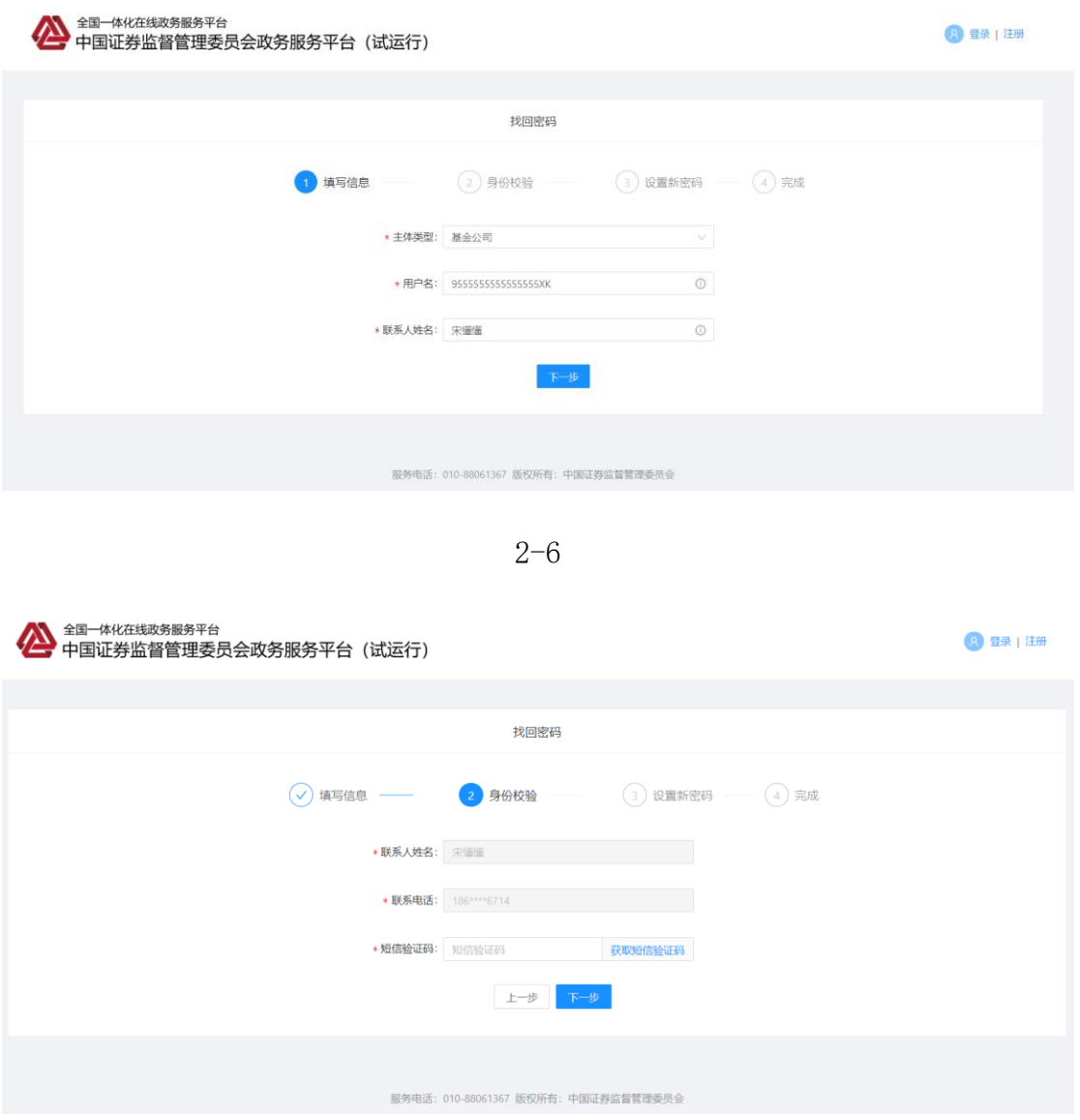

2-7

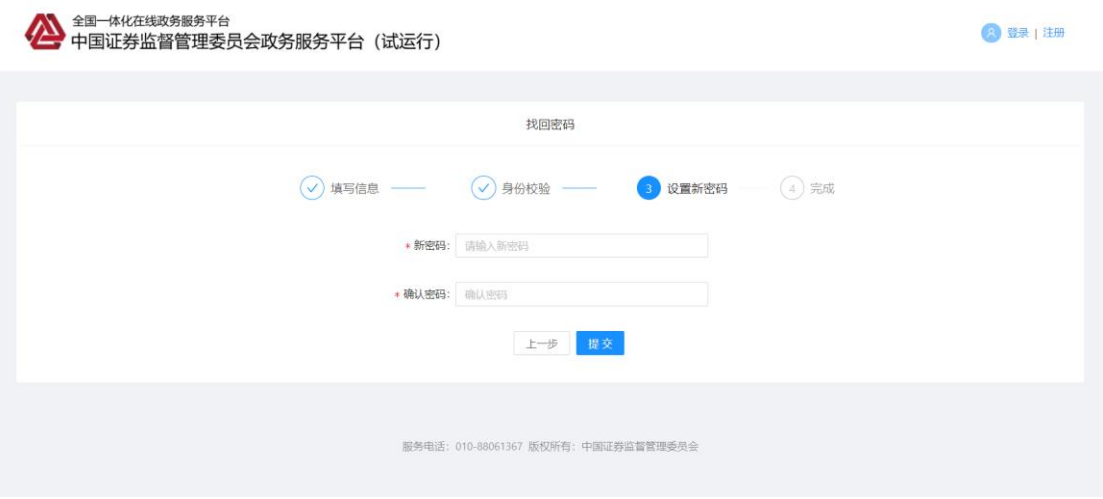

注释:上市公司使用系统内董秘/主联系人的联系方式;私募机构使用系统内合规风控/公司 法人/主联系人/副联系人的联系方式;非上市公众公司使用系统内董秘负责人/主联系人的 联系方式;期货公司总部使用系统内主联系人/副联系人的联系方式;期货分支机构使用系 统内负责人的联系方式;证券公司总部使用系统内主联系人/副联系人的联系方式;证券分 支机构使用系统内负责人的联系方式;基金公司总部使用系统内主联系人/副联系人的联系 方式;基金分支机构使用系统内负责人的联系方式;证券投资咨询机构总部使用系统内主联 系人/副联系人的联系方式;证券投资咨询机构分支机构使用系统内负责人的联系方式。

#### <span id="page-6-0"></span>2.2. 权限介绍

被监管对象登录后,系统根据其机构类型进行权限分配。其中私募机构可查 看首页、机构点名、我的任务和个人中心栏目;上市公司或者非上市公众公司可 查看首页、我的任务和个人中心栏目。

#### <span id="page-6-1"></span>2.3. 首页

如下图,工作台分为两个模块,我的和导航,其中待办是监管主体发布的任 务未处理,可快速的进入任务进行处理,如图 2-5。

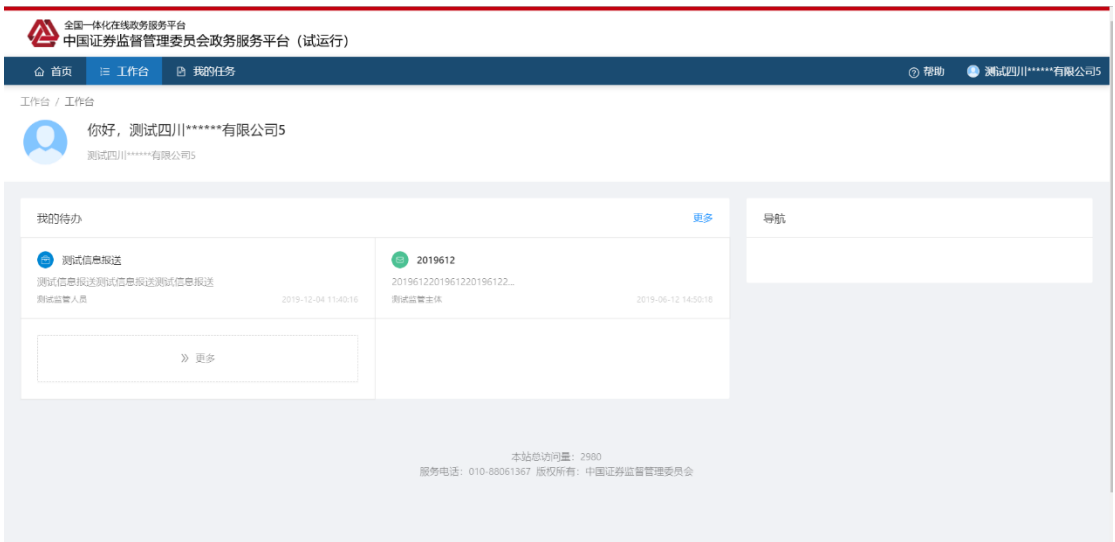

<span id="page-7-0"></span>**3.** 我的任务

我的任务是会内部门、派出机构等监管主体向其管辖范围内的被监管对象发 布任务,被监管对象通过系统进行相对应的回复和填写。

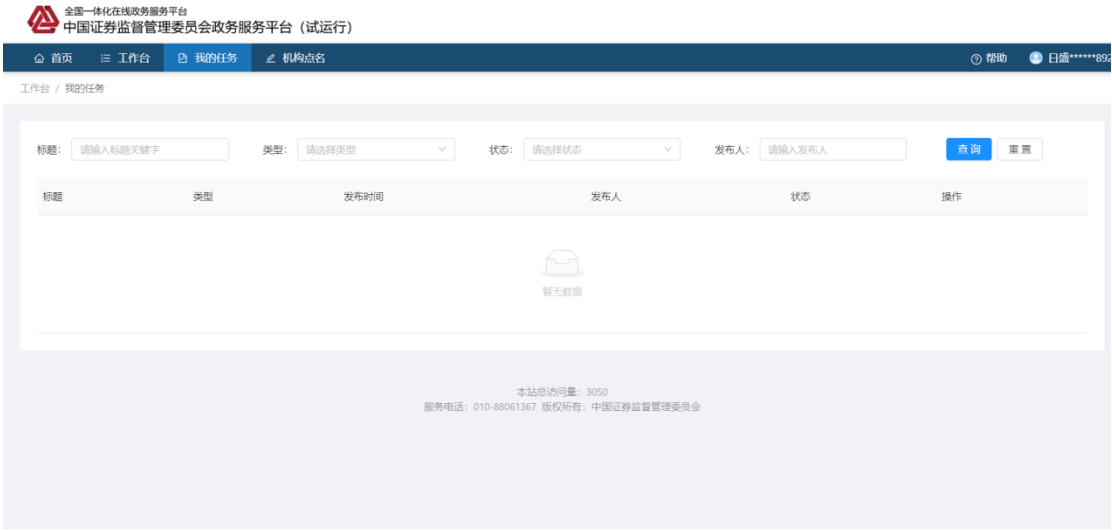

3-1

在我的任务栏目中选择会议通知,如图 3-1,展示的包括会议通知、通知公 告、信息报送和调查问卷的内容列表。

### <span id="page-7-1"></span>3.1. 会议通知

点击我的任务列表的会议通知的"查看",可查看该会议的详细信息,包括

会议标题、会议时间和会议地点等,如图 3-2。

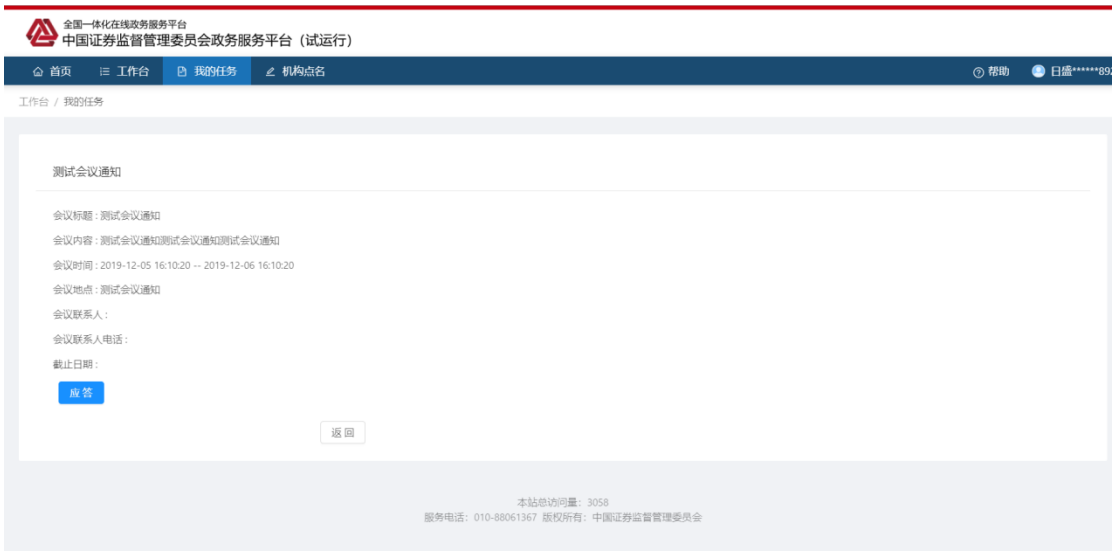

3-2

点击会议通知详情中的"应答",在弹窗中填入相应的内容后,确定即完成 会议的报名(如不确定回复内容,可暂存),如图 3-3。

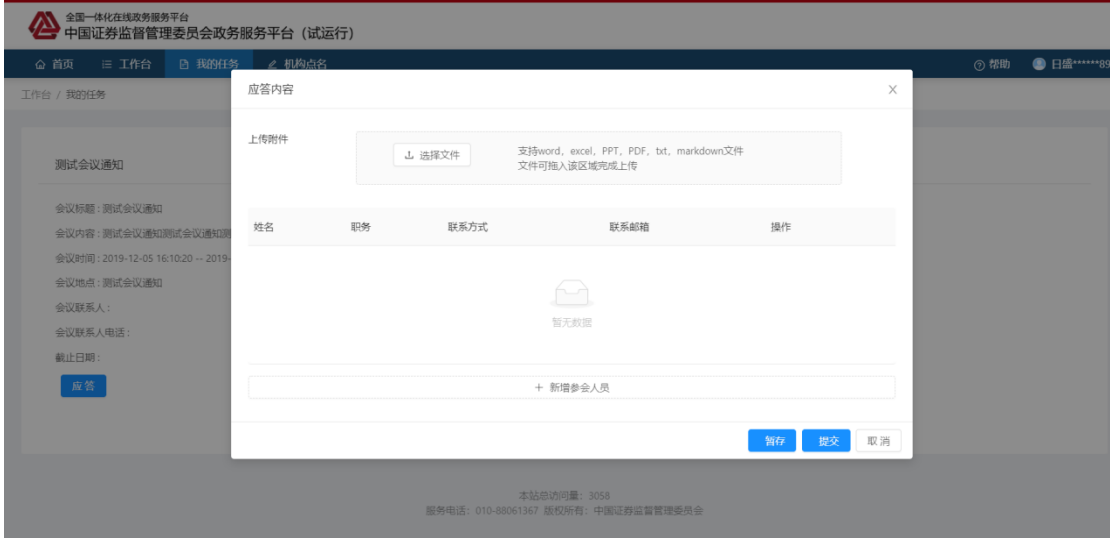

3-3

## <span id="page-8-0"></span>3.2. 通知公告

点击我的任务列表的通知公告的"查看",可查看该通知的详细信息,包括 标题和内容等,如图 3-4。

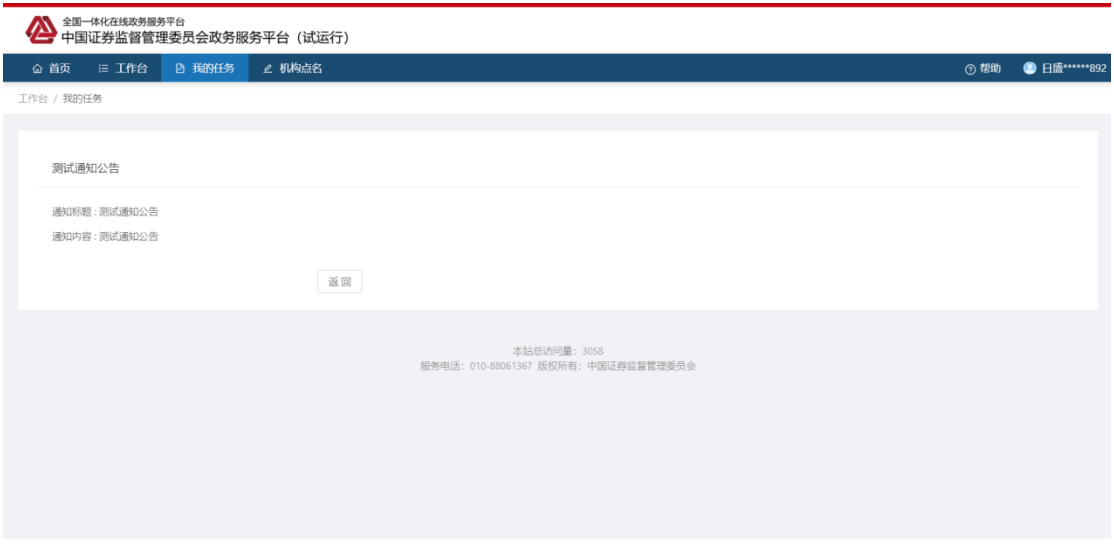

## <span id="page-9-0"></span>3.3. 信息报送

点击我的任务列表的信息报送的"查看",可查看该通知的详细信息,包括 标题和内容等,如图 3-5。

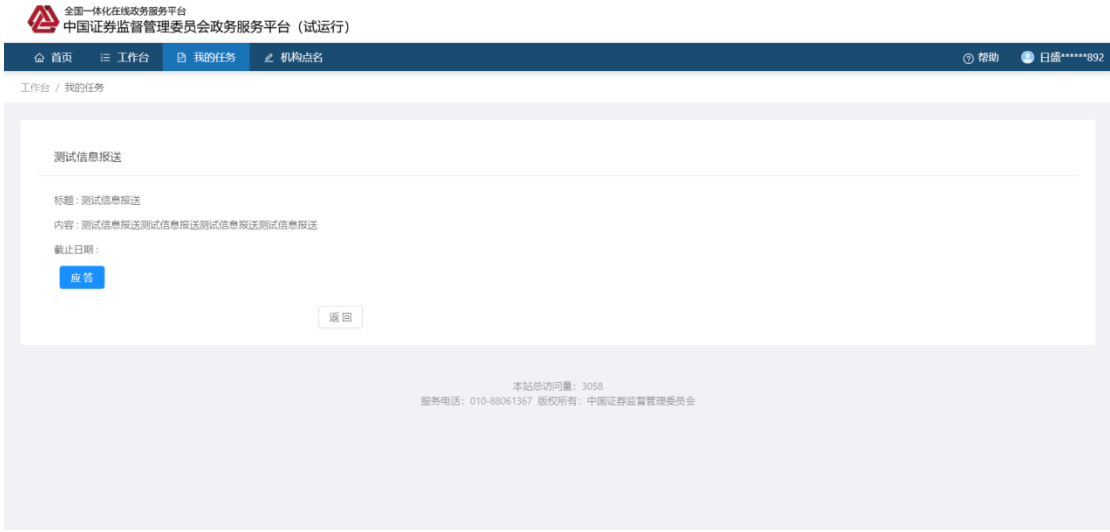

3-5

点击会议通知详情中的"应答",在弹窗中填入相应的内容后,确定即完成 信息的报送(如不确定回复内容,可暂存),如图 3-6。

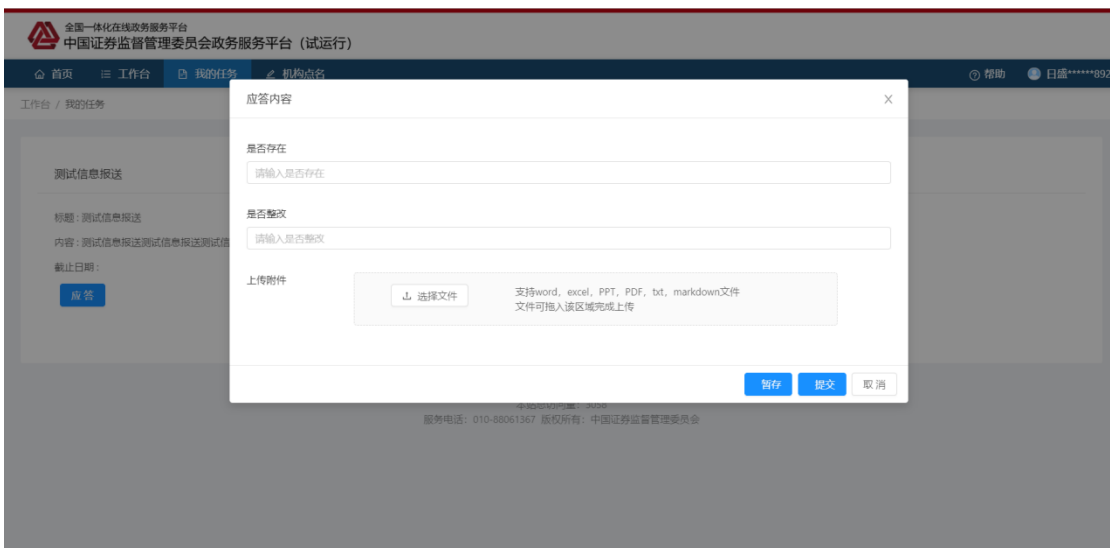

## <span id="page-10-0"></span>3.4. 调查问卷

点击我的任务列表的调查问卷的"查看",可查看该问卷的详细信息,包括 标题和内容等,如图 3-5。

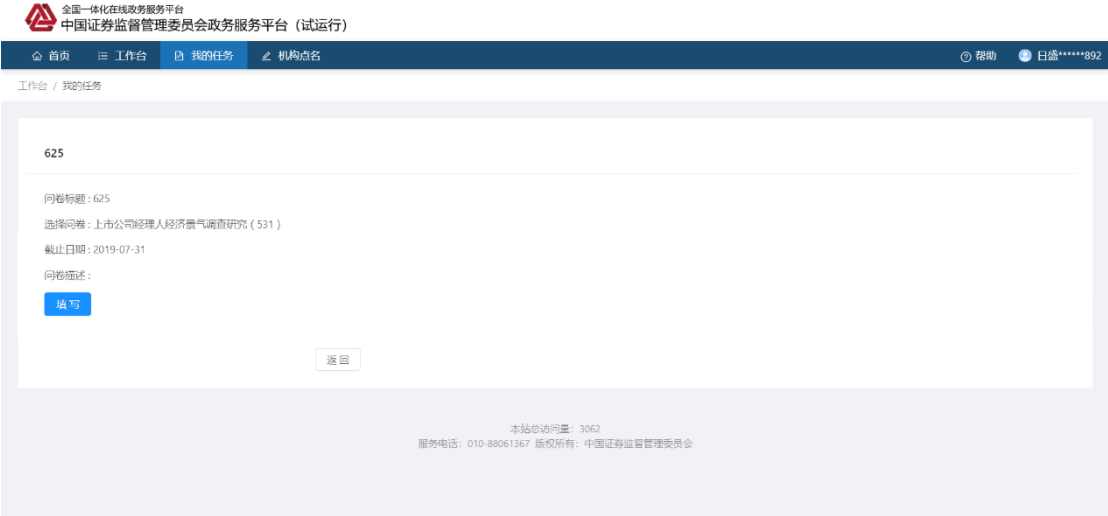

3-5

点击会议通知详情中的"填写",页面跳转至调查问卷填写页面,根据页面 提示进行相应的填写,如图 3-6。

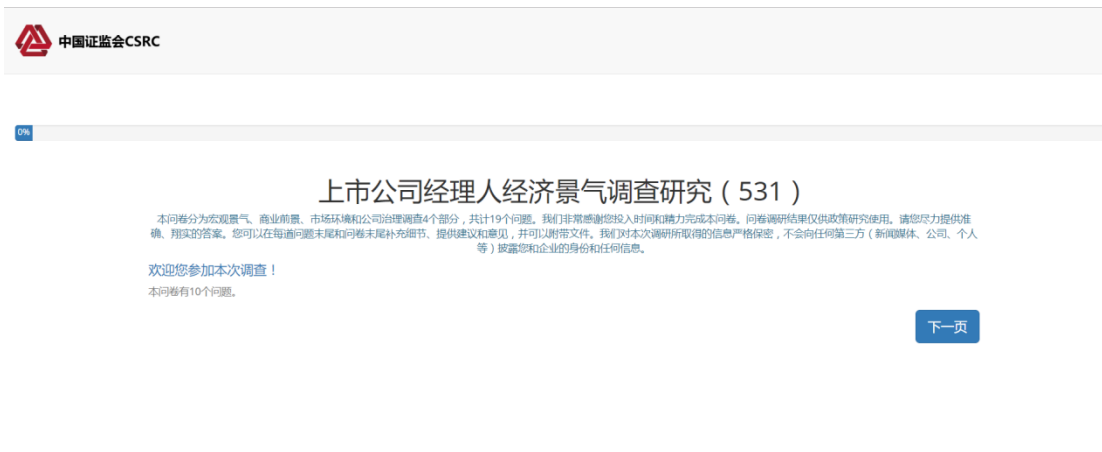

# <span id="page-11-0"></span>**4.** 机构点名

机构点名目的是打通私募监管主体和被监管对象之间的沟通渠道,监控私募 基金管理人的在线情况,被监管对象收到点名信息后,需要进行答到(此栏目只 有私募机构可查看)。

打开左侧导航中的机构点名,针对应答状态为否的点名记录,点击"应答" 在弹窗中填写相应的说明,即完成点名,如图 4-1 和 4-2。

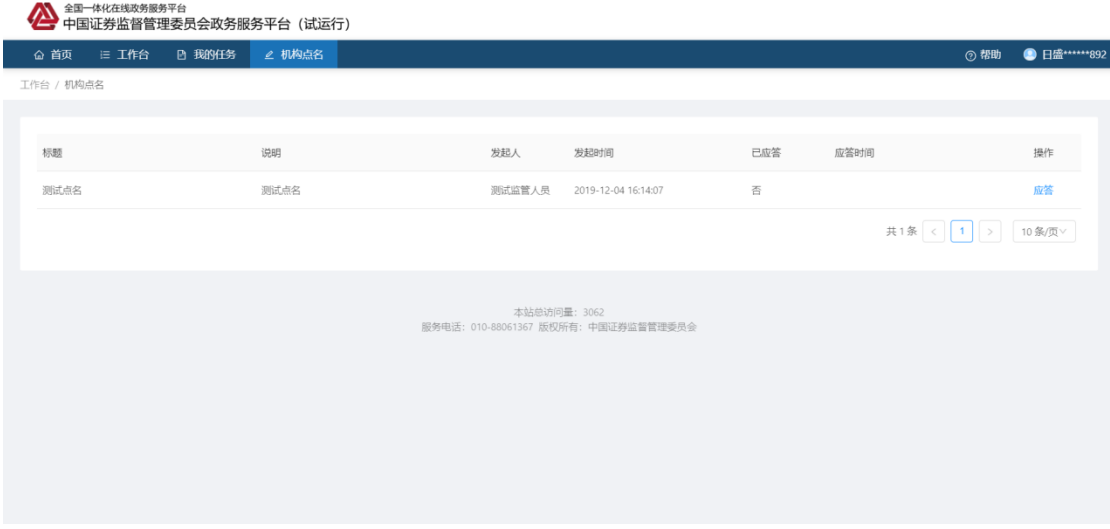

4-1

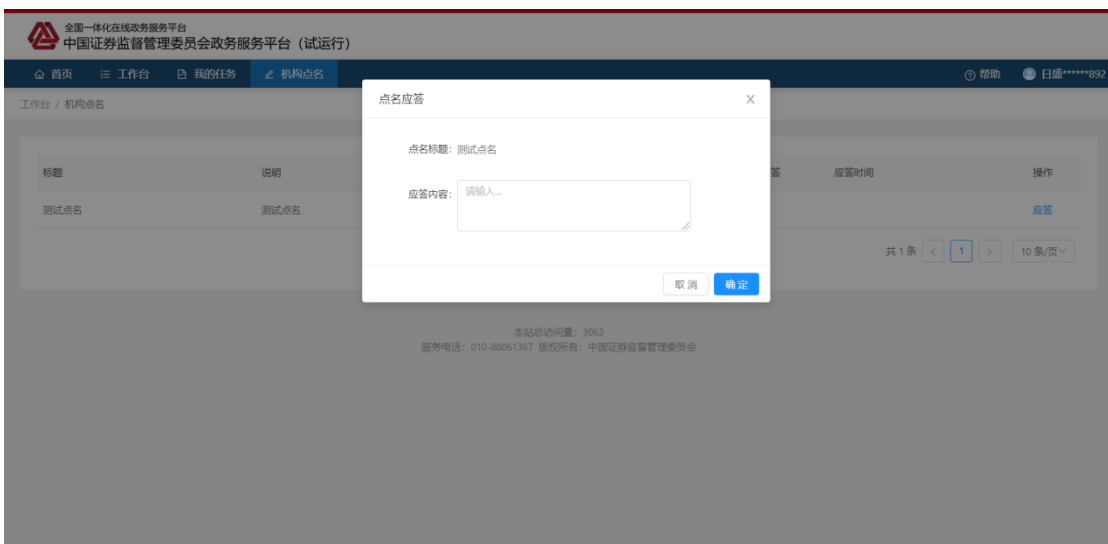

# <span id="page-12-0"></span>**5.** 个人中心

系统的个人中心页面,是对个人账户的基本信息进行维护以及安全相关的设

置,如图 5-1。

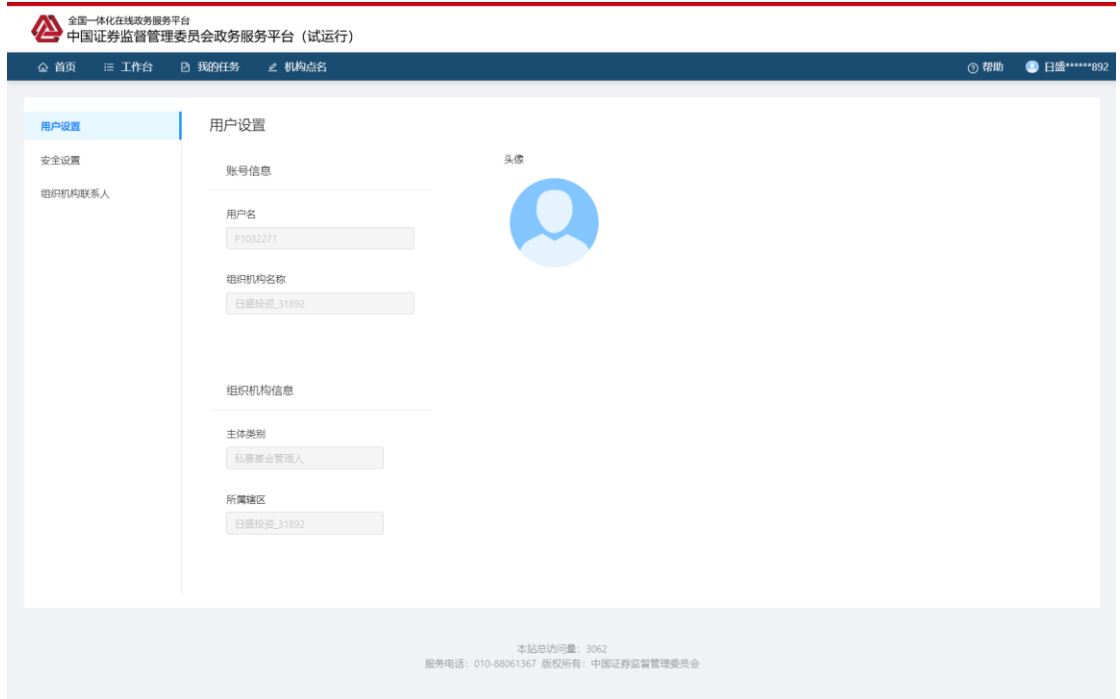

5-1

点击个人中心页中的"安全设置",切换到安全设置页面,如图 5-2,可对 密码进行修改,点击修改密码中的"修改",弹窗显示密码重置,填写完成后确 定,即完成密码的更改。

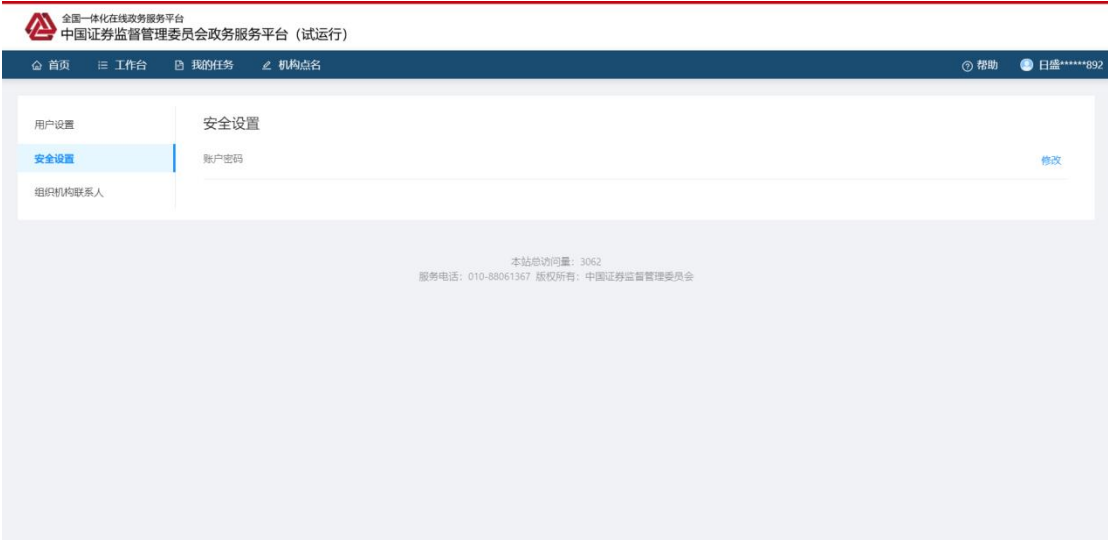

点击个人中心页中的"编辑机构联系人",切换到编辑机构联系人页面,如 图 5-3,可维护机构的联系人信息,用户接受系统的邮件提醒以及对派出机构展 示最新的联系人信息,此联系人信息若有变更,请及时更新。

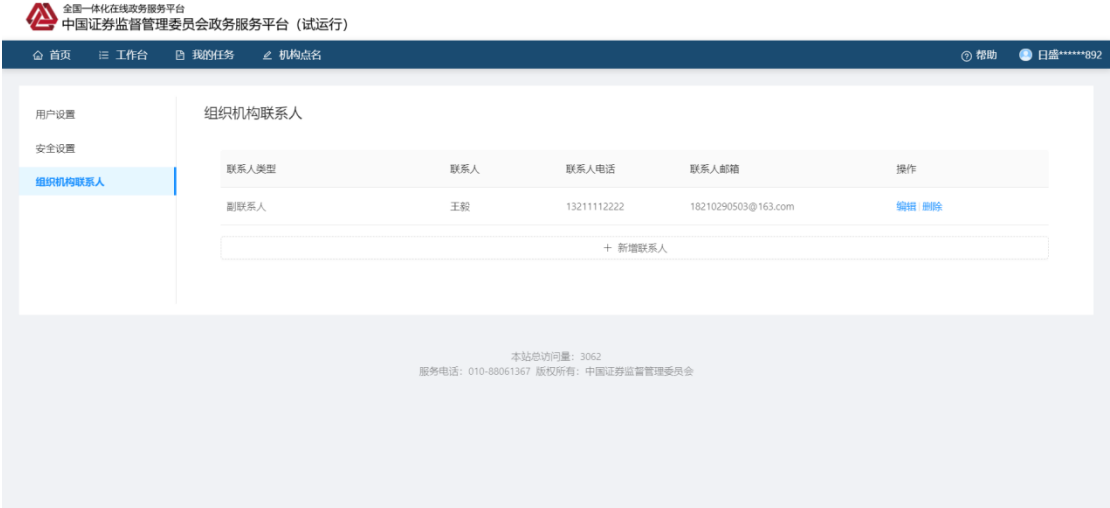

5-3